## **Scarico dati paghe**

Alla sua apertura l'applicativo si presenterà come segue:

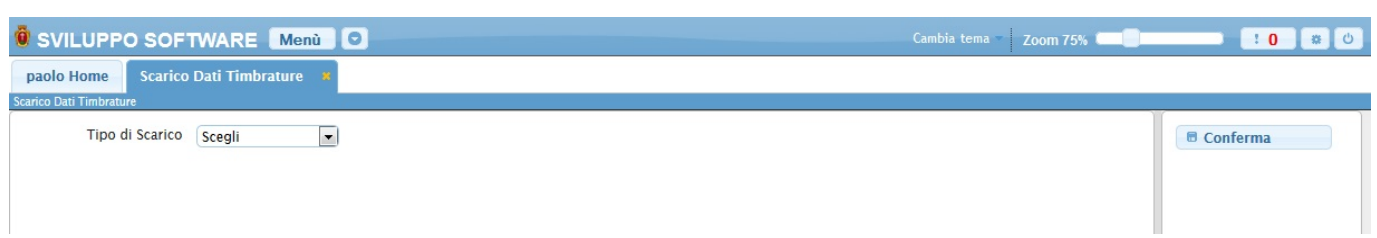

Nel campo **Tipo di scarico** sarà possibile scelgiere tra varie voci:

- 1. Timbrature
- 2. Voci Stipendio
- 3. Dati EMENS
- 4. Tracciato CSS
- 5. Tracciato CSS2
- 6. Tracciato CEDEPP

Scegliendo la voce Timbrature otteremo la seguente modifica alla schermata principale:

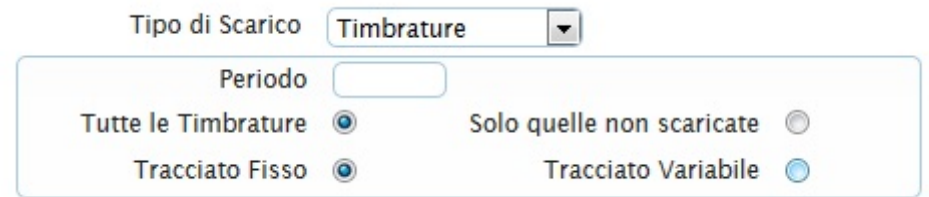

Nel campo **Periodo** và inserito il periodo che intendiamo scaricare (Es 01/2014)

Si potrà selezionare se mettere la spunta sul campo **Tutte le timbraure**, scaricando tutte le timbrature o sul campo **Solo quelle non scaricate** scaricando solo le timbrature non scaricate

Si potrà selezionare se utilizzare un **Tracciato Fisso** o se usarne un **Tracciato variabile**

In caso il file di scarico sià già presente, verrà richiesto se continuare con l'operazione sovrascrivendo il file

Per avviare l'operazione basterà cliccare sul bottone **Conferma**

Per le altre voci otteremo la seguente modifica alla schermata principale:

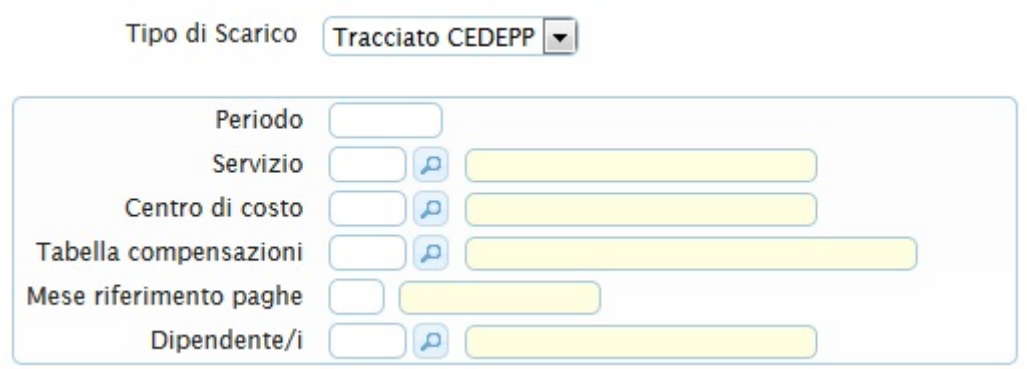

Nel campo **Periodo** và inserito il periodo che intendiamo scaricare (Es 01/2014)

Utilizzando il campo **Servizio** sarà possibile scegliere il tipo di servizio che si vorrà scaricare, nello scarico saranno quindi utilizzati solo i dipendenti legati a quel servizio, Per facilitare la ricerca è possibile consultare l'interno elenco dei servizi cliccando sull bottoncino con la lente d'ingrandimento vicino al campo , verrà presentata la lista dei servizi e facendo doppio click su la riga interessata si inseriranno i dati di tale servizio .

Utilizzando il campo **Centro di Costo** sarà possibile scegliere il centro di costo che si vorrà scaricare, nello scarico saranno quindi utilizzati solo i dipendenti legati a quel centro di costo, Per facilitare la ricerca è possibile consultare l'interno elenco dei centri di costo cliccando sull bottoncino con la lente d'ingrandimento vicino al campo , verrà presentata la lista dei centri di costo e facendo doppio click su la riga interessata si inseriranno i dati di tale centro di costo.

Nel campo **Tabella compensazioni** sarà possibile scegliere la tabella della compensazioni da scaricare, nello scarico saranno quindi utilizzati solo i dipendenti legati a quella tabella di compensazioni, Per facilitare la ricerca è possibile consultare l'interno elenco delle tabelle compensazioni cliccando sull bottoncino con la lente d'ingrandimento vicino al campo , verrà presentata la lista delle tabelle compensazioni e facendo doppio click su la riga interessata si inseriranno i dati di tale tabella.

## Nel campo **Mese riferimento Paghe**

Nel campo **Dipendente/i** sarà possibile scelgiere quali dipendenti scaricare, se non si inserisce nulla verranno scaricati tutti i dipendenti, Per facilitare la ricerca è possibile consultare l'interno elenco dei dipendenti cliccando sull bottoncino con la lente d'ingrandimento vicino al campo , verrà presentata la lista dei dipendenti e facendo doppio click su la riga interessata si inseriranno i dati di tale dipendente.

In caso il file di scarico sià già presente, verrà richiesto se continuare con l'operazione sovrascrivendo il file

Per avviare l'operazione basterà cliccare sul bottone **Conferma**

From: <https://wiki.nuvolaitalsoft.it/> - **wiki**

Permanent link: **[https://wiki.nuvolaitalsoft.it/doku.php?id=guide:timbrature:scarico\\_dati\\_p](https://wiki.nuvolaitalsoft.it/doku.php?id=guide:timbrature:scarico_dati_per_paghe) [er\\_paghe](https://wiki.nuvolaitalsoft.it/doku.php?id=guide:timbrature:scarico_dati_per_paghe)**

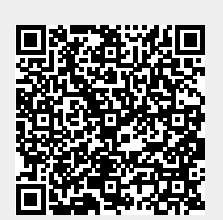

Last update: **2018/03/19 10:45**